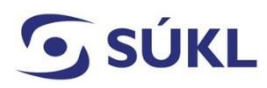

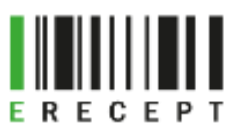

## Návod pro obnovu SSL certifikátu

Pro přístup k systémům SÚKL je nezbytný mimo jiné SSL certifikát. Tento certifikát je vydán na základě žádosti příslušnému subjektu, který se SÚKL komunikuje (zdravotnické zařízení, lékárna, distributor apod.). Komunikační certifikát jednoznačně identifikuje komunikující subjekt a bez jeho použití nelze jednak předepsat či vydat lék pomocí elektronického receptu

Každý SSL certifikát má platnost dva roky. Portál Externích Identit (PEI) zasílá avízo o jeho blížící se exspiraci na kontaktní e-mail, pokud byl uveden. SÚKL doporučuje udržovat kontaktní e-mailovou adresu vždy aktuální.

Tento návod je určený zejména provozovatelům zdravotnických zařízení a lékařům předepisujícím léčivé přípravky ad usum proprium (ADUP) prostřednictvím IS eRecept.

- 1. Na webových stránkách [https://pristupy.sukl.cz](https://pristupy.sukl.cz/), zvolte "Správa identit" (viz bod č.2). Přístup do webového prostředí je možný pomocí internetových prohlížečů Google Chrome, Firefox a Safari.
- **2. Správa identit**

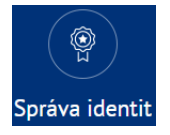

3. Přihlaste se ještě platným SSL certifikátem. Zvolte "Přihlásit pomocí certifikátu". Vyberte SSL certifikát a potvrďte tlačítkem "**OK"**.

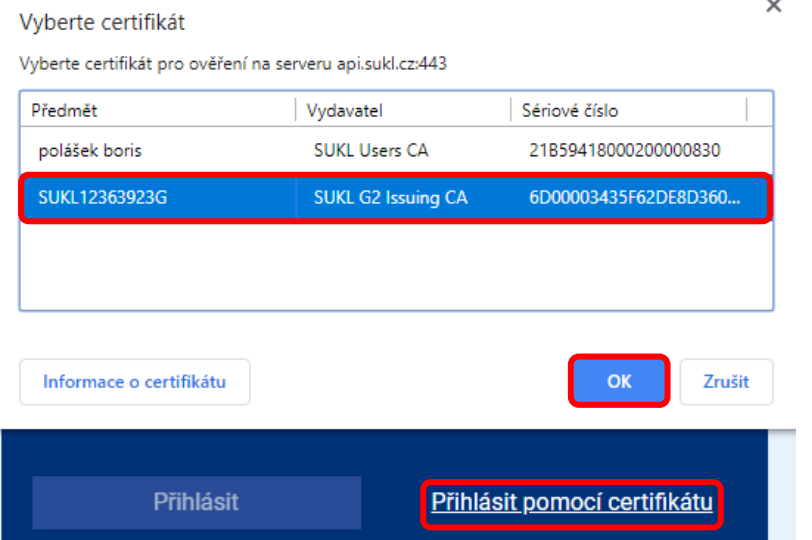

**UPOZORNĚNÍ:** Pokud již exspirovala platnost SSL certifikátu, není možné provést přihlášení pomocí certifikátu. V tom případě proveďte přihlášení pomocí přístupových údajů. Postupujte podle návodu generování SSL certifikátu.

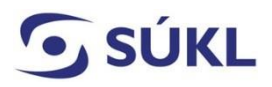

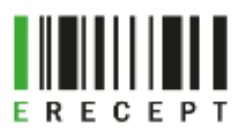

Po přihlášení Vám PEI v záložce "Certifikáty" zobrazí všechny vydané certifikáty pro dané zdravotnické zařízení. U každého certifikátu jsou zobrazeny údaje o jeho platnosti (od - do) a možnosti převydání SSL certifikátu, Zneplatnění certifikátu nebo Stažení certifikátu do počítače. Po volbě **Převydat** systém automaticky vygeneruje následný certifikát.

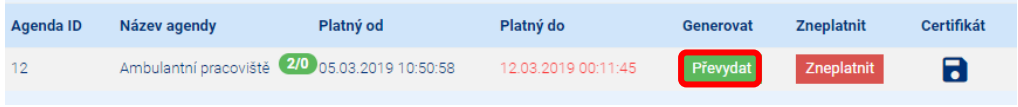

4. Definujte své **heslo** k certifikátu. Heslo si pečlivě a bezpečně poznamenejte, budete jej dále potřebovat.

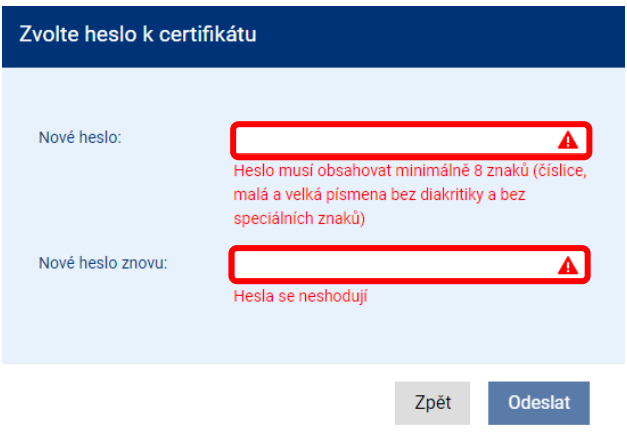

5. Kontrola hesel proběhla, heslo je ve správném tvaru, klikněte na "Odeslat".

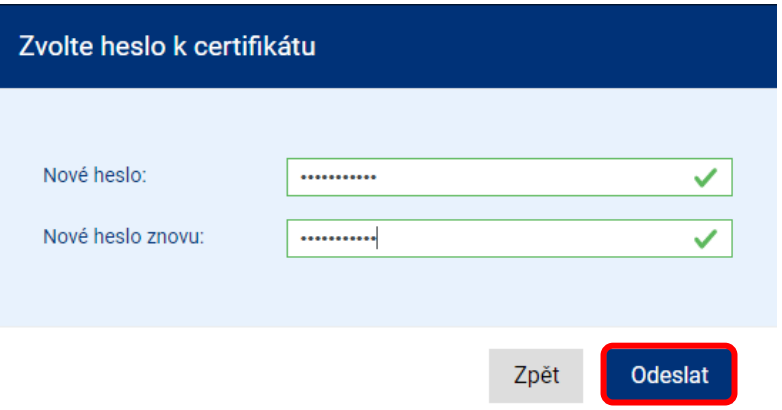

6. Nový certifikát platí okamžitě a po instalaci je možné jej ihned využívat. Instalaci povedete kliknutím na **ikonu diskety** .

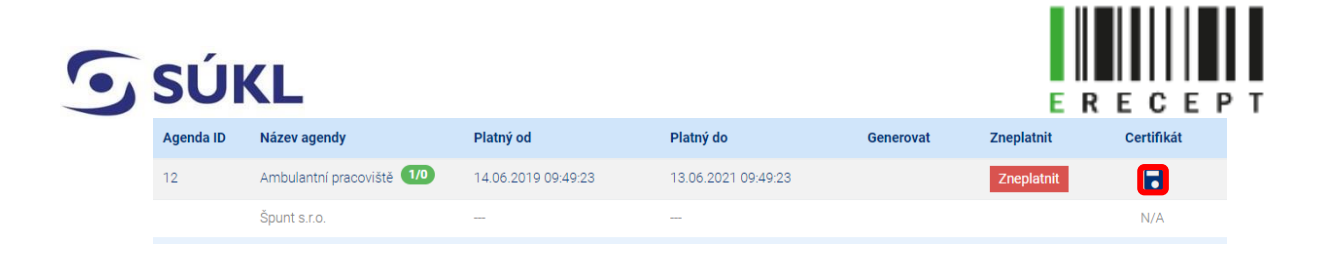

7. Vyberte, zda chcete certifikát ihned nainstalovat (zvolte "Otevřít"), nebo ho uložit do souboru (zvolte "Zobrazit ve složce").

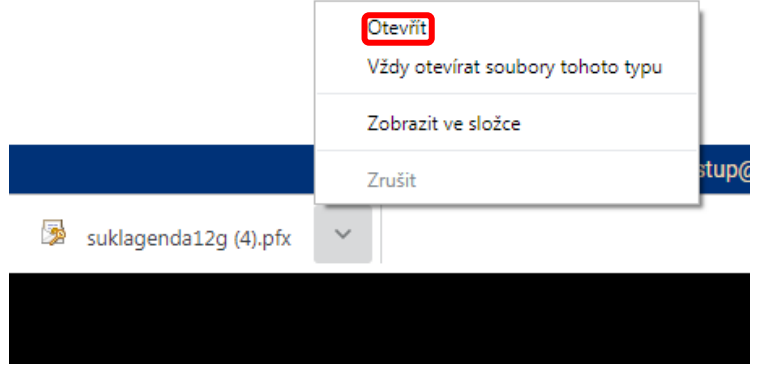

8. Při instalaci certifikátu se zobrazí "Průvodce importem certifikátu". Instalace je přednastavena. V průvodci zvolte vždy "Další".

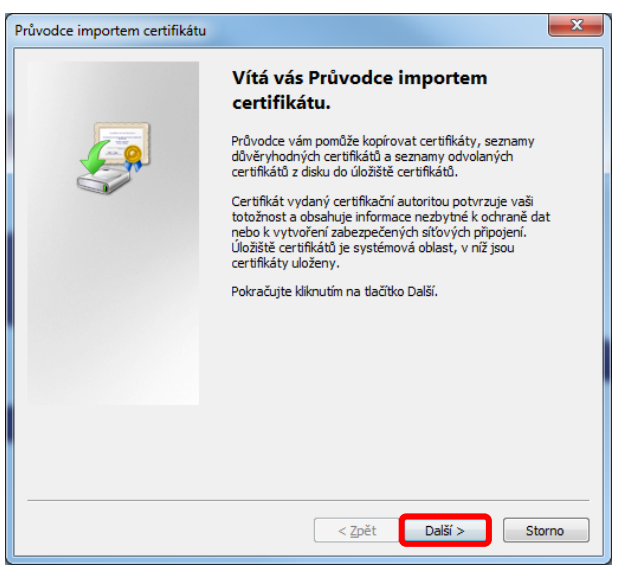

9. Možnost importovat soubor potvrďte stiskem tlačítka "Další".

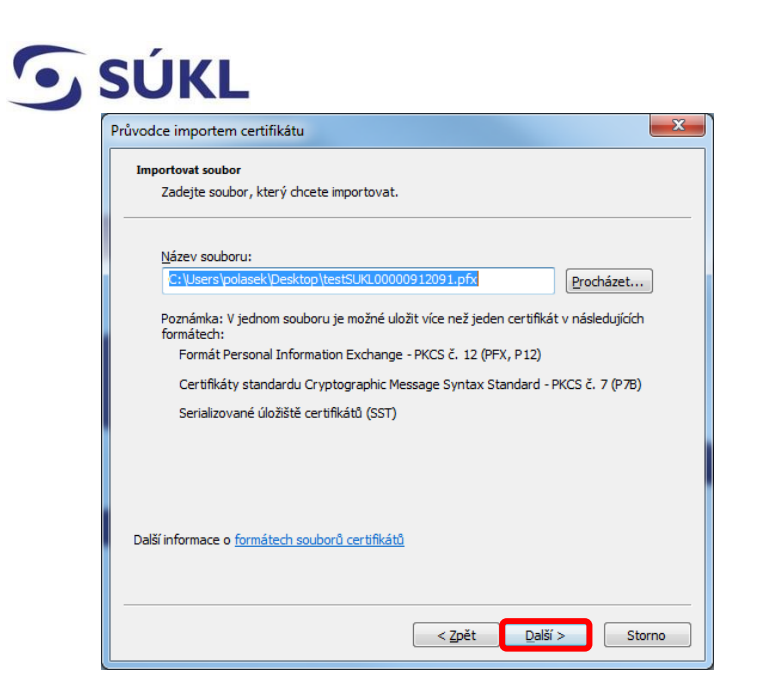

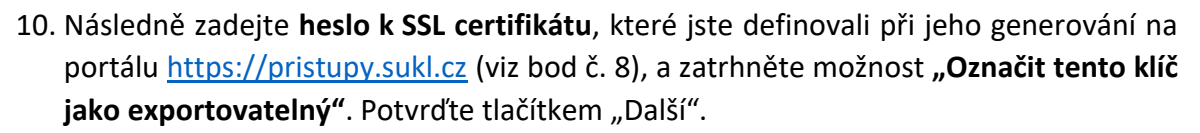

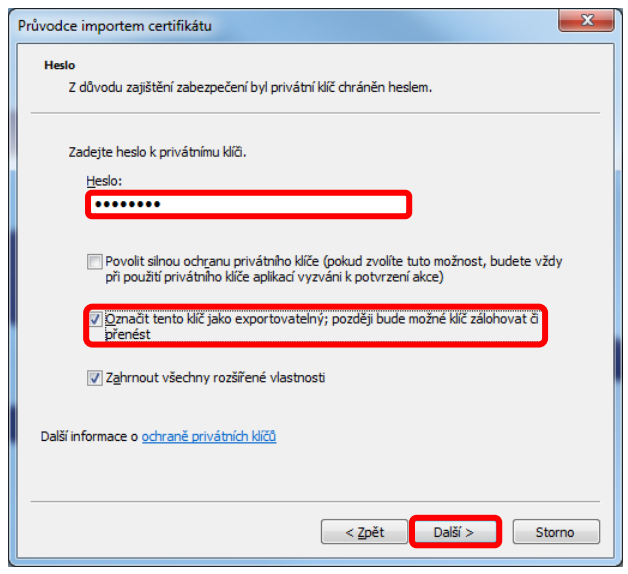

11. Dále průvodce zobrazí "Úložiště certifikátu", zvolte "Automaticky vybrat úložiště certifikátu na základě typu certifikátu" a potvrďte tlačítkem "Další".

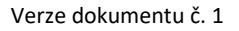

**RECEPT** 

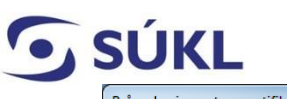

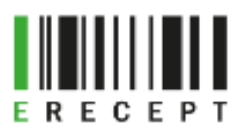

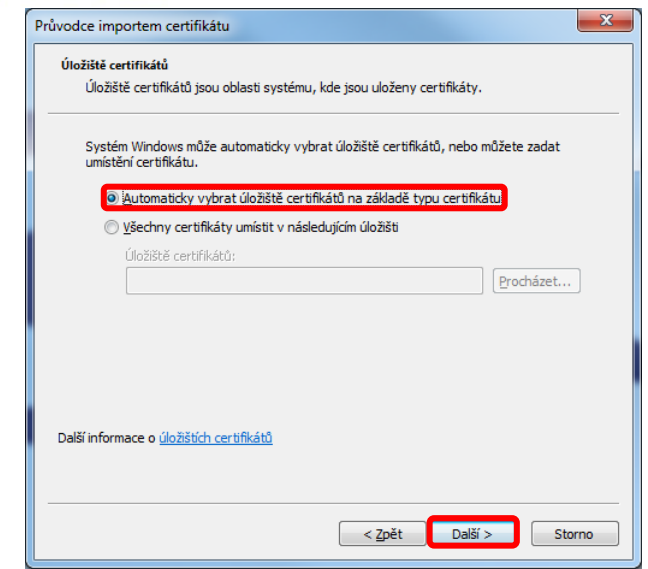

12. Dokončete instalaci průvodce importem certifikátu stiskem tlačítka "Dokončit".

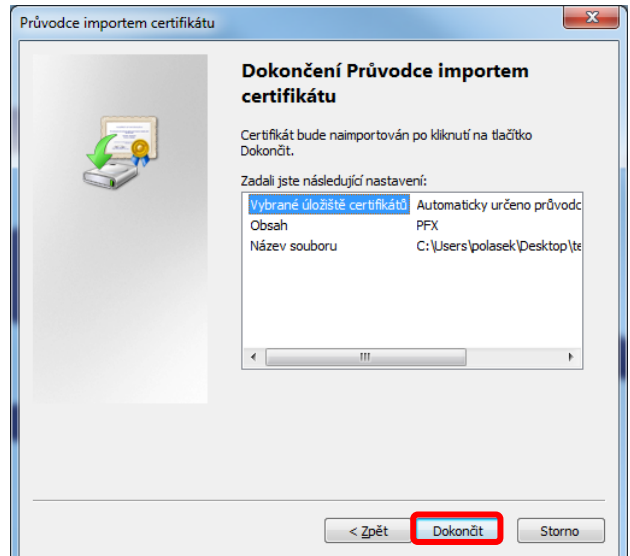

13. Po oznámení "Import proběhl úspěšně" potvrďte tlačítkem "OK".

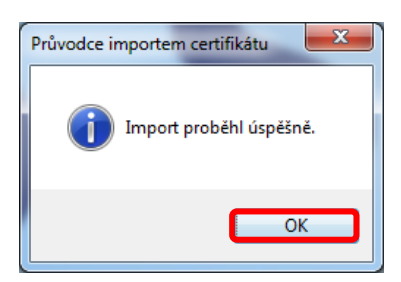

14. Obnovený SSL certifikát nyní nastavte ve Vašem systému pro práci s IS eRecept.

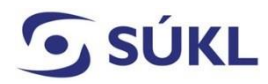

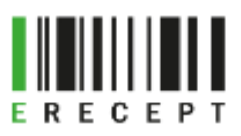